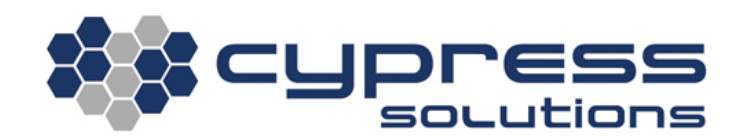

# CTM-200 Firmware Upgrade Steps

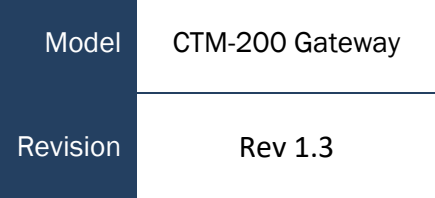

3066 Beta Avenue | Burnaby, B.C. | V5G 4K4 © 2021 Cypress Solutions

### <span id="page-1-0"></span>**Revision Control**

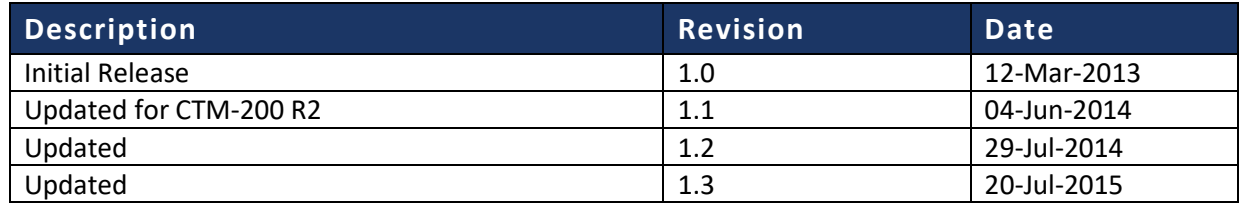

#### **Contents**

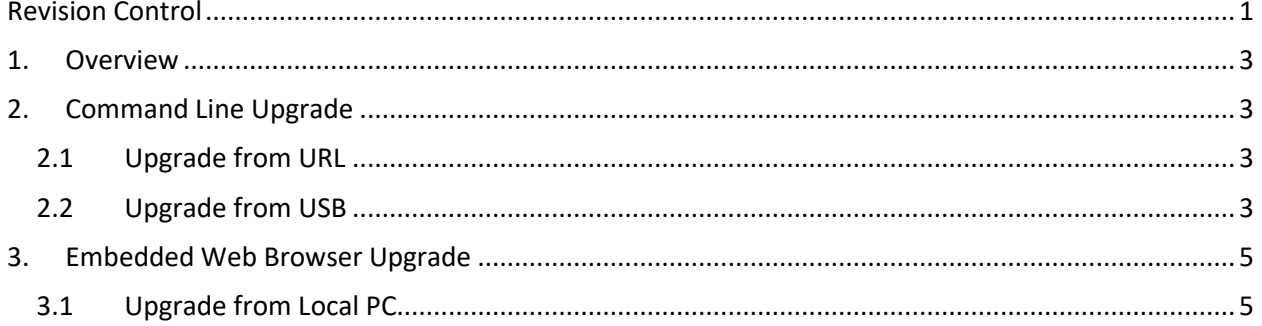

## <span id="page-3-0"></span>1. Overview

Upgrading the CTM firmware revision will provide you with access to the latest feature set and functionality that the modem has to offer.

This application note will provide a description on how to upgrade you firmware using one of the following methods:

- Command Line
- Embedded Web Browser

<span id="page-3-1"></span>**Visit the "Connect to Device" application note for instructions on how to access the command line and/or embedded web browser:**

### <span id="page-3-2"></span>2. Command Line Upgrade

### 2.1 Upgrade from URL

**Note: This procedure uses the wireless data device of the CTM-200 unit and incurs wireless data charges on the device's account**

- 1. Access the unit via SSH/Telnet/Serial
- 2. To perform an upgrade using a full firmware image, enter the command below, substitute **<version number>**:

**cmd upgradefw http://cypress.bc.ca/repository/openctm/ctm200r2/bin/ctm200-<version number>-fs.tar**

OR

To perform an incremental upgrade using an incremental firmware image, enter the command below, substitute **<version number>**:

**cmd upgradefw http://cypress.bc.ca/repository/openctm/ctm200r2/bin/ctm200-<version number>-inc.tar**

3. The firmware upgrade completes with the message "Firmware update completed successfully - rebooting now!". After seeing this message, the unit will power cycle once before returning to normal operation.

#### <span id="page-3-3"></span>2.2 Upgrade from USB

\*Note: Certain USB sticks are not compatible with CTM modems.

- 1. Download latest firmware to a PC from: [http://cypress.bc.ca/repository/openctm/ctm200r2/bin](http://cloud.cypress.bc.ca/repository/openctm/ctm200r2/bin)
- 2. From the PC, copy **ctm200-<version number>-fs.tar** to the USB key
- 3. With the CTM powered off, insert the USB key into the CTM external USB port and then power on the CTM.
- 4. When you can access the command-line interface (Telnet/SSH/serial console), mount the USB key using the following commands: **mkdir /tmp/usb mount /dev/sda1 /tmp/usb**
- 5. Copy the firmware from the USB key to the CTM, and unmount the USB key using these commands: **cp /tmp/usb/ctm200-<version number>-fs.tar /tmp**

**umount /dev/sda1 rmdir /tmp/usb**

- 6. Start the firmware upgrade using this command: **cmd upgradefw ctm200-<version number>-fs.tar localhost**
- 4. The firmware upgrade completes with the message "Firmware update completed successfully - rebooting now!". After seeing this message, the unit will power cycle once before returning to normal operation.

### <span id="page-5-0"></span>3. Embedded Web Browser Upgrade

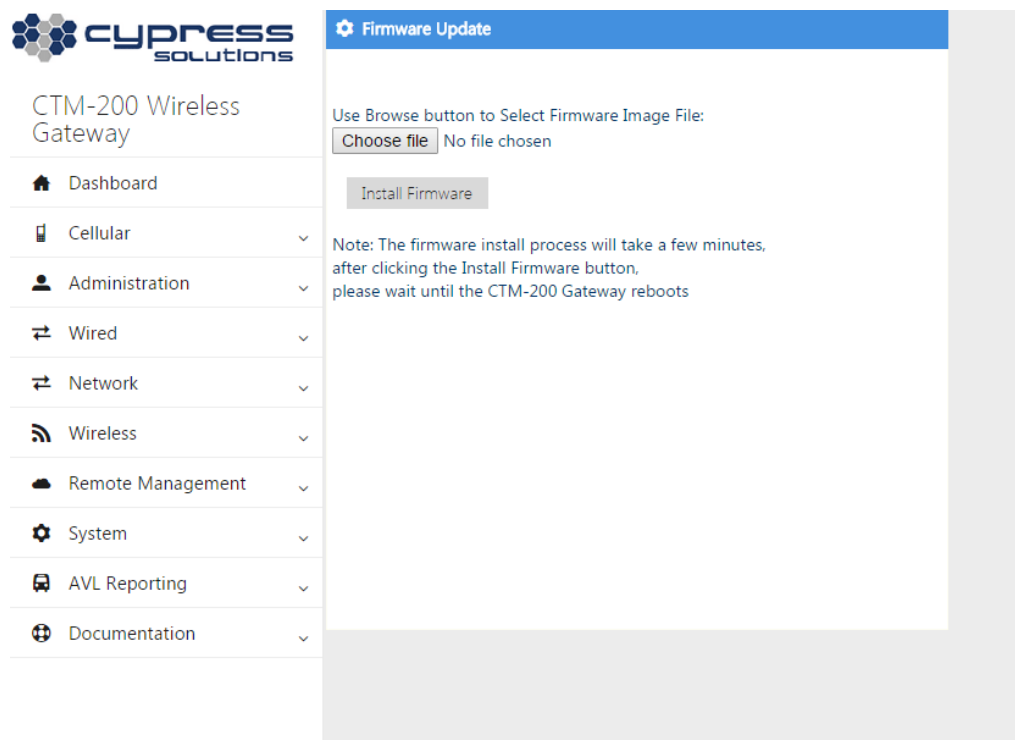

#### <span id="page-5-1"></span>3.1 Upgrade from Local PC

- 1. Download firmware to a PC fro[m http://cypress.bc.ca/repository/openctm/ctm200r2/bin/](http://www.cypress.bc.ca/repository/openctm/ctm200r2/bin/)
- 2. Log into CTM-200 web pages
- 3. Go to the **System** web page and under **Firmware Update** browse to the location of the firmware downloaded in Step 1
- 4. Click **Install Firmware**
- 5. The firmware upgrade completes with the message "Firmware update completed successfully - rebooting now!". After seeing this message, the unit will power cycle once before returning to normal operation.

#### Technical Support

**Cypress Solutions Service Support Group** 1.844.462.9773 or 778.372.4603 9.00am to 5.00pm PST [support@cypress.bc.ca](mailto:support@cypress.bc.ca)